# Interfacel

**Lorain County Computer Users Group [www.LCCUG.com](http://www.LCCUG.com) [info@LCCUG.com](mailto:info@LCCUG.com) Volume 20 Number 10 October 2008**

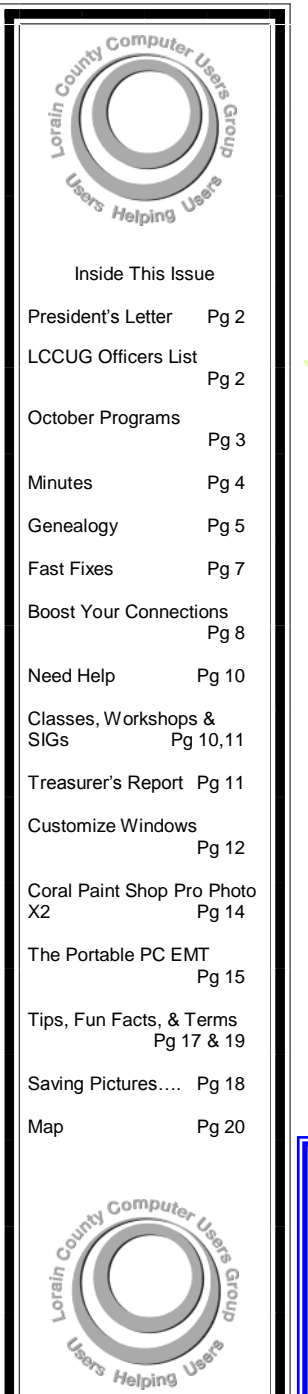

**Tuesday, October 14, 2008**

# **YOUR SCANNER More Than A Copy Machine**

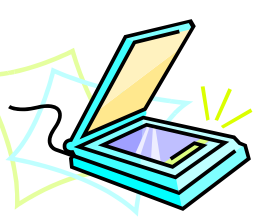

**by Edie Lewandowski LCCUG Membership Director**

**Tuesday, October 28 , 2008**

# **BUYING A COMPUTER IN 2008**

**by Glenn Pubal Royal Business Equipment**

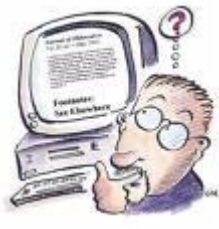

# **Computer Coffee Klatch**

**co-sponsored by the Lorain Public Library and LCCUG Wednesday, October 22, 2008 at 10 AM in the media room at the Lorain Public Library** *We ask that you register for this program by calling 244-1192 ext. 272.* 

**Monthly Meetings Held At Gould Auditorium 2 nd Floor , St. J oseph Comm unity Center, Lor ain, OH 5: 30 PM Doors Open With Outer Lobby Q & A Sessions 6: 4 5 PM Meeting & Pr esentation Begins**

# <span id="page-1-0"></span>A Word From Our President

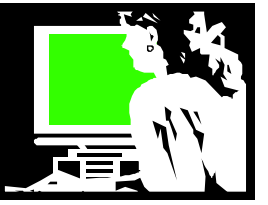

Being comfortable using a computer is so important today!

The Lorain Public Library currently has 42 computers in the computer lab at the Main Library and even more in the North Ridgeville branch for the public to come in and use. All of the libraries in our library system have free Wi -Fi and all have some classes and computers available for their patrons to use.

At the library we regularly help adults who find that they suddenly need to do things on the computer. They find they must have a resume to look for a job. We assist them as they struggle to get their job history typed into the computer so they will have a resume. Then we convince them to save it to a disk as well as printing it so they can upload it online. To do any of this they are asked for their email address which we also help them acquire.

Others will stop at the local Target, Home Depot, REP Steel plant, TeleTech, Dollar store, etc. and are told that to apply for a job they must go online and fill out the application before anything can be considered. Some of these people have worked for years but now are unemployed and they have no idea how to move a mouse.

Some people come in to apply for and then to update their unemployment compensation account and many struggle to use the computer to do this.

We have others who need to pay a bill quickly online before it is overdue… or they need to review their cell phone calls for the last couple months and have been told this can only be done online and so on.

The Lorain Public Library Main library, is currently offering nearly 40 different free computer classes to assist our community in learning the skills they want and need. Our larger meeting room has been upgraded to facilitate this teaching and we have over a dozen laptops that are used for hands on classes for many of these.

The library has hired a teacher to teach most of these classes and he has developed some very well-designed classes. These have been proven to be very popular and very much needed.

But it's not just these important tasks that require computer skills. For example, now we are invited to go online to print off coupons for your favorite store or restaurant. You can go online to watch TV shows and movies, many for free and, when I read the newspaper, I am continually encouraged to go to the newspaper or magazine's website to read "the rest of the story".

I am always amazed at how entrenched computers have become in our lives in a relatively short amount of time. They have become a necessary tool as well as a source of information and relaxation. When I was 20 years old I never conceived of the world of computers. My

# LCCUG Officers For 2008

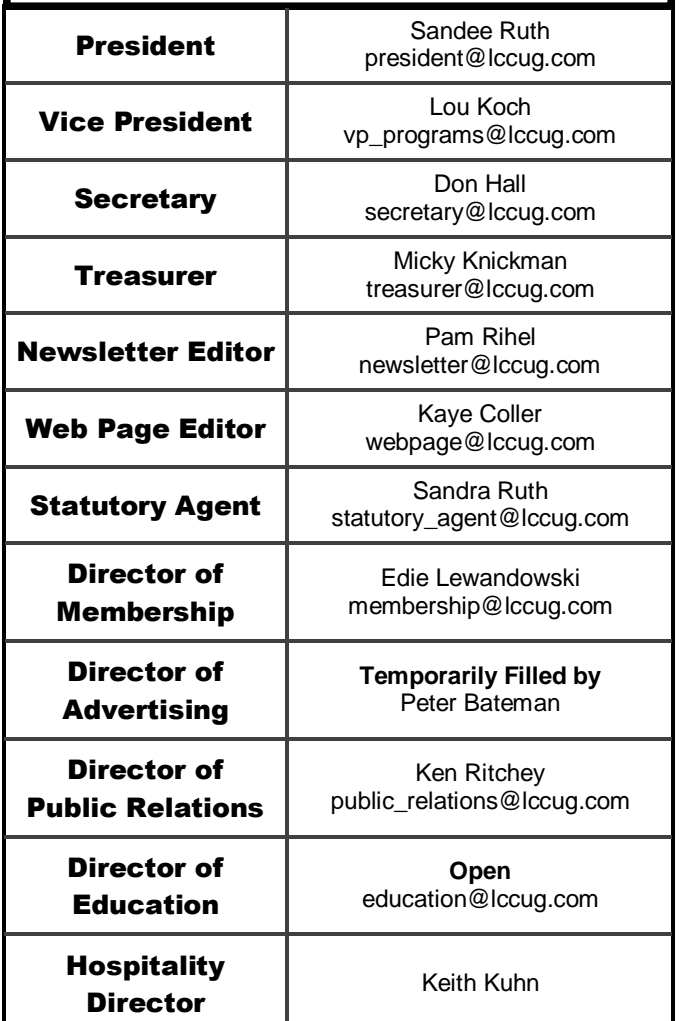

children are older than that and probably can't remember a time without computers.

As the children in school today enter adulthood and the workforce, they will have learned the basic computer skills because they will have grown up with computers. However, things change so fast that who knows how much will be enough.

*Sandee*

**Newsletter Editor:** Pam Rihel using Microsoft Publisher, Corel Paint Shop Pro X & American Greetings CreataCard

**This Month's contributors:** Micky Knickman, Lou Koch, Edie Lewandowski, Sandra Ruth, Kaye Coller, Don Hall, Ken Ritchey, Sandy Malitz, Joanna Safford, Nathan Lake, Heidi Anderson, Dick Carricato, Smart Computing Magazine, APCUG, **ADD THE NAME FROM YOUR ARTICLE** and Microsoft Office art online.

> Printing Done In House Assembly Done By: Murray Ridge Production Center of Lorain, OH.

<span id="page-2-0"></span>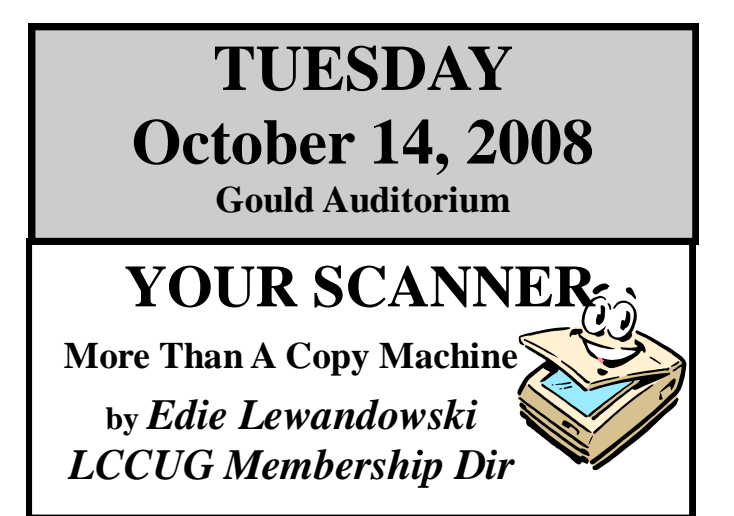

Do you have a new computer and the old scanner doesn't work with it? Or do you have a scanner that you only use as a copy machine? Want to know more about using your scanner?

LCCUG Membership Director, Edie Lewandowski, will walk us through buying a scanner, installing your scanner and the various pieces of software that came with the scanner, and then using the scanner for a number of purposes.

Learn how to:

- scan from your image editing software using Twain.
- scan pictures to create digital graphic files
- scan text to create editable document files using the OCR software
- scan items for sending via fax
- and, finally, use the scanner as a copier

If time allows, she will finish with scanning negatives and slides, using your scanner to backup rebate requests, and other little scanner tidbits.

If you have any questions you would like covered in her presentation, contact her at 440-282-4188 or **[membership@lccug.com](mailto:membership@lccug.com)**!

# **TUESDAY October 28, 2008**

**Gould Auditorium**

## **BUYING A COMPUTER IN 2008 by** *Glenn Pubal Royal Business Equipment*

Glenn Pubal of Royal Business Equipment has educated LCCUG concerning what to look for when purchasing new computers related hardware. He will join us again tonight to bring us up to date on some new technology.

- What are dual and quad core processors and how do I determine if I need one?.
- Are 64 bit processors for the average user? What are the benefits? Is special software required and available to support them?
- 802.11n is starting to be mentioned for higher speed wireless connections. What is it? Is my current equipment compatible?
- Are Blu-Ray readers and recorders available for PCs and will I need one on a new PC? Are they very expensive? What happens to my DVDs – both media and data?
- LightScribe or LabelFlash are listed in the features of most new PCs for burning images on DVDs. Are they really needed?
- Microsoft Vista is sold with new computers but it has not received glowing reviews? Why is it better than XP and is it hard to get used to?

What is new with Media Center PCs?

These topics will be among those discussed. If you are in the market for a new computer or just want to catch up on the latest technology, join us for an interesting and informative meeting. Glenn will also bring an eeePC with him and talk about how a \$299 portable unit with wireless might be all some people need.

There will be time for questions to be answered at the end of the presentations.

## **Raffles will be held at both of these meetings.**

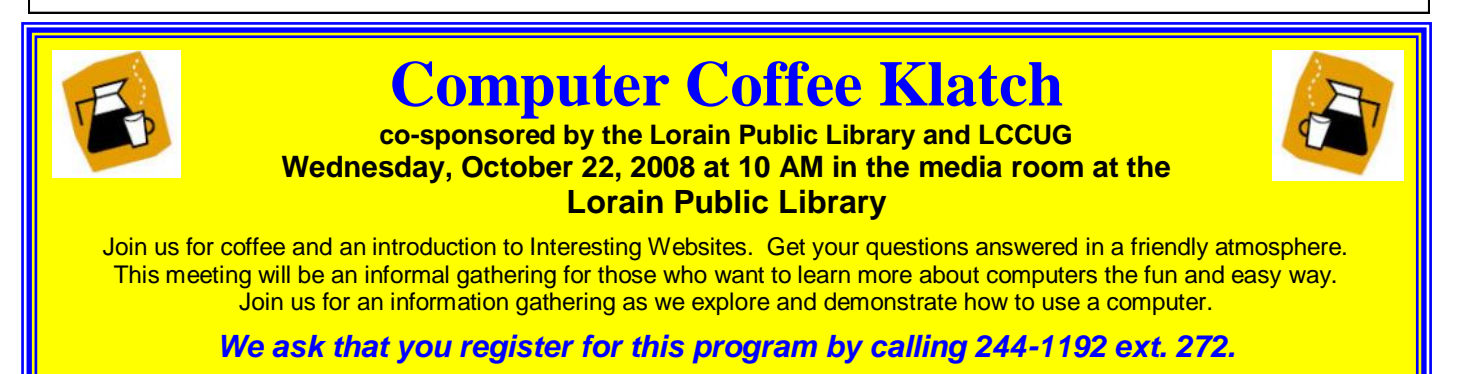

October 2008| **Interface** Volume 20 Issue 10| Page 3

<span id="page-3-0"></span>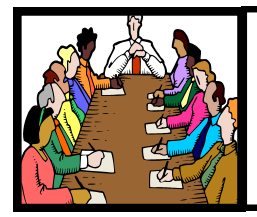

# Executive Board Meeting Minutes

## **SEPTEMBER 2, 2008**

Attending were Sandee Ruth, Lou Koch, Don Hall, Micky Knickman, Pam Rihel, Kaye Coller, Edie Lewandowski and Ken Ritchey.

Since audience members have difficulty hearing questions and comments from others in the audience the board discussed purchasing an additional remote microphone. Kaye moved we purchase a remote microphone, Pam seconded. Motion passed. Micky will obtain the microphone.

Ken showed the board mugs with the club's new logo. The mugs will be used as gifts to program presenters.

Edie reported on the lack of play ticket sales. Hopefully, members will back this fund raiser.

Considerable time was spent discussing the lack of attendance at meetings. One proposal was to have only one meeting a month. Attendance will be monitored and a proposal presented to the membership.

Micky moved, Edie seconded, to adjourn the meeting.

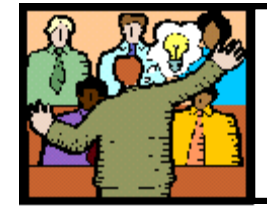

# General Meeting Minutes

## **SEPTEMBER 9, 2008**

President Sandee Ruth called the meeting to order. A motion to accept the July minutes as shown in the August issue of the Interface was made by Edie Lewandowski, seconded by Ellen Endersol. Motion passed.

Edie addressed the members advising them the club would no longer buyout a performance of the Workshop Players as a fund raiser because of the poor response from the membership. She thanked those who responded to her Ediegram plea and sold multiple tickets.

Sandee told the audience that the Lorain Library will be teaching 30 free classes on computers at the Main Library.

Pam Rihel has 5 copies of Create-A-Card software available for 5 dollars each. She also is willing to teach a class on Create-A-Card if there is enough interest.

Lou Koch presented a very informative program on the many steps you can take to eliminate the things which slow down your computer after years of use. His outline will be on the club's website.

Edie won the money raffle, Bud Enis won the first software/hardware raffle.

Don Hall moved, John Dunn seconded that the meeting be adjourned.

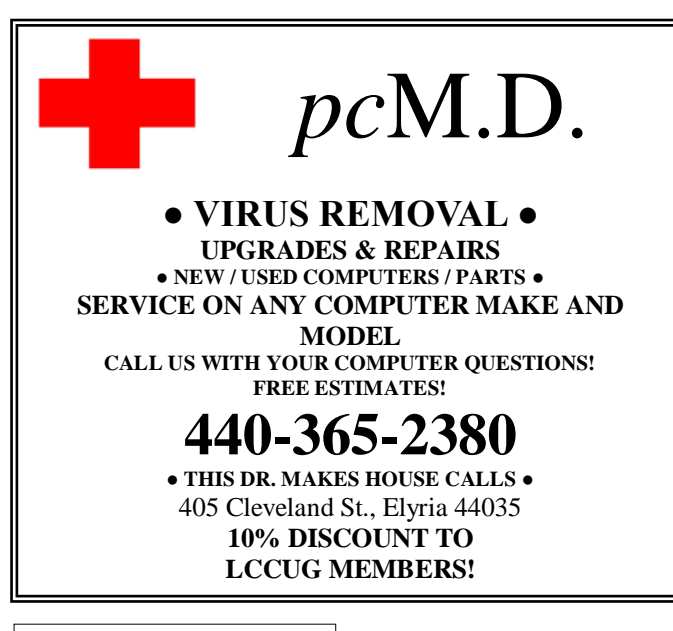

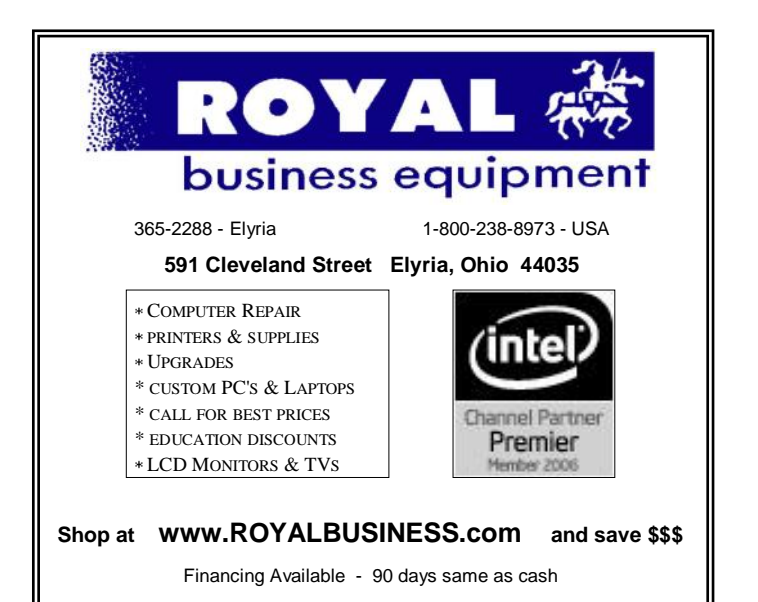

Volume 20 Issue 10 | Page 4 October 2008 | **Interface**

<span id="page-4-0"></span>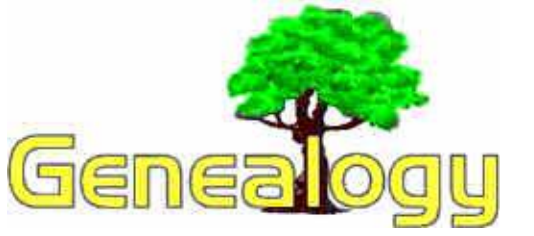

**Pamela Rihel : LadyGeneo@roadrunnerlcom**

# Laying the Ground Work

Steps to Successful Immigrant Research First presented by Sandra Malitz Revised by Pamela Rihel

## *BEFORE DOING FOREIGN RESEARCH YOU MUST KNOW THE:*

- Country, province (state), county, & town where your family lived.
- ◆ Years when your family lived in each locality
- Family name. Preferably the way it was spelled in the old country.
- Family's religion.

## **BACK TO BASICS**

- ◆ Record what you already know. Pedigree charts, family group sheets.
- Check & re-check home sources kept by family members.
- Interview & re-interview family members & friends.

#### **SEARCH U. S. RECORDS TO FIND INFORMATION NEEDED TO DO EUROPEAN RESEARCH**

- Vital Records birth, marriage, death
	- Death Record most recent record, amount & type of information varies
	- $\bullet$ Marriage Record - may include place of birth, parents
	- Birth Record usually the least amount of information
- Other Records of Death Obituary, Cemetery, Funeral Home
	- Obituaries & death notices in English language & ethnic newspapers
		- May include birth place in Europe, spouse, date of immigration, names, family members, etc
		- Available at libraries, historical societies, universities and on interlibrary loan from most public libraries.
	- **Cemetery** 
		- May include birth place, parents, foreign language inscription, fraternal organizations symbols, picture, etc.
		- Available at cemetery office, church office, enumeration in books.
- Funeral Home from early 1900's depending on locality
	- May include birthplace, parents, number of years in U. S., spouse, etc.
	- Check city directory for funeral home where ancestor lived to determine funeral home.
	- *Yellow Book of Funeral Home Directors. Also at <http://funeralnet.com>*
	- $\ast$ *Found at funeral homes, historical societies, libraries, or archives.*
- Census Records
	- Immigration Information, **1830** head of household and alien, **1870** - male over 21 and able to vote, **1880** - birth of person and his parents, **1900** - **1910** - year immigrated, # of years in U. S., citizenship (NA=naturalized, AL=alien, PA=process started), native language, # of years married, # of children born & living, 1920 same as above plus year of naturalization. Additional information may include the names of parents, brothers, sisters, or other relatives you though stayed in the "old country."
	- Record Location
		- Libraries such as WRHS and Allen Co. Public Library (Fort Wayne, IN) Family History Library through Family History Centers, & National Archives Microfilm Rental Program.
	- Research Strategy
		- Begin with the MOST RECENT census in which your ancestor appears, check each census back to the time when your ancestor entered the country.
- **Newspapers** 
	- Especially ethnic newspapers. Both in English and foreign language.
- Church Records
	- Marriages, births, deaths, baptisms, memberships, etc.
	- $\bullet$ Ethnic church records may be especially valuable. Members from a town or region may have founded a church.
- U. S. Military Records
	- Record types service records, discharge papers, draft registration, occupation, etc.
	- Info may include naturalization, date & place of  $\bullet$ birth, family members residence, occupation, etc.
- Probate Records
	- Record types include, wills, guardianships, adoptions, insanity inquests, etc.
- Powers of Attorney
	- $\bullet$ Depending on why POA was applied for, info may *(Continued on page 6)*

include relatives, dates and places of birth, etc.

- Board of Elections
	- Voter registration in particular date, place and court where person was naturalized.

## **NATURALIZATION**

- Introduction
	- Naturalization is the process by which an alien becomes an American citizen.
	- It is a voluntary act; naturalization is not required.
	- Of the foreign-born persons listed on the 1890 through 1930 censuses, 25% had not become naturalized or filed their "first papers."
- Colonial Records (Pre-1790)
	- Laws Naturalization was generally not required if the immigrant settled in a colony of the mother country. Thus there are no naturalization records for British settlers of the United States before the Revolutionary Way or in Canada before 1947.
	- Record Location State Archives
- **Process** 
	- After residing in the U. S. for 2 years, an alien  $\bullet$ could file a Declaration of Intent. (a.k.a. first papers).
	- After 3 additional years, the alien could Petition for Naturalization. After the petition was granted a Certificate of Citizenship was issued.
- U. S. Records (After 1790)
	- Laws
		- U. S. government passed laws dealing with  $\ast$ citizenship starting in 1790. See *American Naturalization Process and Procedure 1790- 1985 (John J. Newman)* and other books for information about various time periods.
		- General requirements varies with time period.
			- 1. Male only until c. 1922, over age 21.
			- 2. In U.S. 5 years & good character
			- 3. Women & minor children naturalized with husband or father - derivative citizenship.
			- 4. Honorably discharged soldiers by reason of service.
			- 5. After c. 1922, women naturalized on their own
			- 6. Naturalized citizen lost citizenship if living outside of U. S. over 5 years before their 23rd birthday could file both their declarations and petitions at the same time.
			- 7. Between 1824 1906, MINOR ALIENS

*(Continued from page 5) Genealogy* who lived in the U. S. 5 years petitions at the same time.

- 8. Between 1906 and 1922, any women born in the U. S. who marries and an alien loses her U. S. citizenship. She becomes a citizen of her husband's country. See "Women and Naturalization, ca. 1802-1940's, by Marian L. Smith in *Prologue: Quarterly of the Nation Archives, Vol. 30, No.2* (Summer 1998, Pages 146-153).
- Record Types
	- Declaration of Intention (first papers) filed generally 2 years after arriving in the U.S.
	- Petition for Naturalization (2nd papers) at least 5 years after arriving and filing Declaration of Intention and Petition
	- Record of Naturalization (final papers).
	- Certificate of Naturalization carried by naturalized citizen as proof of citizenship.
- Where Naturalizations Took Place
	- 1790-1906, could be done in any court that kept minutes and had a clerk - Federal, state, county, and local level i.e. ,Probate, Common Pleas, U. S. District, Superior Court, etc.
	- *State Research Outlines* from Family History Library to determine which courts handled naturalization.
	- After 1906, officially function of Federal government but many local courts continued to naturalize into the 1940's.
	- Military camps especially around World War I.
- Information
	- Depending on the time period and locality, records include date and place of arrival, name of ship, name of spouse & children, final destination, etc.
- Record Locations
	- $\bullet$ City and county courts.
	- U. S. District Courts (c. 1920-present).
	- Regional branches of the National Archives.  $\bullet$
	- Call the Federal Information Center for the addresses & phone numbers of the U. S. District Court which serves the area where your ancestor was naturalized.
	- Regional branches of the National Archives
		- A *Guide to the National Archives Field Branches* (Loretto Szuchs & Sandra Hargreaves) which lists the branches of the National Archives and a general overview of each branch. Branch information also available at: **[http://www.archives.gov/](http://www.archives.gov/index.html) [index.html](http://www.archives.gov/index.html)**

*(Continued on page 7)*

#### <span id="page-6-0"></span>*(Continued from page 6) Genealogy*

- *The Record,* newsletter for the National Archives lists Federal records which have been transferred from local Federal agencies . E. Federal Courts to the various branches. Before 1995, this information was listed in the *Prologue* (quarterly of the National Archives).
- Family History Library (Mormon) through local Family History centers. Go to **[www.familysearch.org](http://www.familysearch.org)** to find where a family history center is located near you.

Before using the passenger list information found on a naturalization record, first verify that the ship arrived at that port, on that specific day. Use the *Morton Allan Directory of European Passenger Steamship Arrivals: For the Years 1890 to 1930 at the Port of New York and for the years 1904 to 1926 at the Ports of New York, Philadelphia, Boston and Baltimore (Baltimore: Genealogical Publishing, 1979).*

This article was written in 2001, I have made some corrections to make it more up to date.

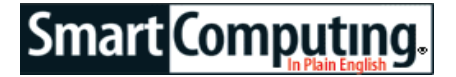

# *Fast Fixes*

## *Security Update For Windows Vista*

**Problem:** Microsoft has identified a security issue that could allow an unauthenticated remote attacker to compromise and gain control of your system.

**Solution:** To ensure that your system is protected, download the following update for Windows Vista. Go to **[www.microsoft.com/downloads](http://www.microsoft.com/downloads)** and type KB950582 into the Search field and click Go. On the Results page, click the **[Security Update For Windows](http://www.microsoft.com/downloads/details.aspx?FamilyID=06739ca6-7368-4acb-bb67-7e8146071a29&DisplayLang=en)  [Vista KB950582](http://www.microsoft.com/downloads/details.aspx?FamilyID=06739ca6-7368-4acb-bb67-7e8146071a29&DisplayLang=en)** link. Review the description and overview on the download page, and then click Download at the top of the blue Quick Details box. Save the file to your hard drive; once the file is downloaded, locate it and double-click it to begin the installation. Follow the directions to complete the installation and then restart your computer. **[www.microsoft.com](http://www.microsoft.com)**

## *CyberLink PowerDVD Update*

**Problem:** PowerDVD does not offer sufficient BD (Bluray Disc) playback performance on AMD systems.

**Solution:** PowerDVD's update improves BD playback on AMD systems and updates BD compatibility issues. To download the PowerDVD update, go to **[www.cyberlink.com](http://www.cyberlink.com)** and click the Downloads tab at the top of the page. From the list of CyberLink products, choose the Updates link for PowerDVD 8. On the resulting list, find PowerDVD 8 Ultra Updates and choose the corresponding Click Here link. On the Downloads page, click the red Download button and save the file to your hard drive. Once the download is complete, locate the file and double-click it to begin the installation. Follow the on-screen directions to complete the installation, and then restart your computer. **[www.cyberlink.com](http://www.cyberlink.com)**

## *Security Update For Microsoft Works 8*

**Problem:** Microsoft has found that a security vulnerability in Microsoft Works 8 could permit arbitrary code to run when a maliciously modified file is opened.

**Solution:** To resolve this security vulnerability, download an update available at **[www.microsoft.com/](http://www.microsoft.com/downloads) [downloads](http://www.microsoft.com/downloads)**. On the Microsoft site, type KB955428 into the Download Center search field and click Go. When the results page appears, choose **[Update For Micro](http://www.microsoft.com/downloads/details.aspx?FamilyID=458985c3-9c6f-4049-81cd-0d0389c81f11&DisplayLang=en)[soft Works 8 \(KB955428\)](http://www.microsoft.com/downloads/details.aspx?FamilyID=458985c3-9c6f-4049-81cd-0d0389c81f11&DisplayLang=en)** from the list. The next page gives you an overview of the download's purpose and also lists system requirements which you should look over. When you're ready to download the update, scroll down to the section titled Files In This Download. There are over 30 to choose from; select the download that corresponds to your country of residence (so if you live in the United States, choose the KB955428\_enUS.cab download) and click the Download button to the right. Save the file to your hard drive. Once the file is downloaded, double-click it to begin installation. After you've completed the installation, restart your computer. **[www.microsoft.com](http://www.microsoft.com)**

## *Update For Windows Vista*

**Problem:** Microsoft has found that Windows Vista suffers from performance and reliability issues.

**Solution:** To protect and enhance your Vista machine, download an update. Go to **[www.microsoft.com/](http://www.microsoft.com/downloads) [downloads](http://www.microsoft.com/downloads)** and type KB955302 into the Download Center Search field. From the results list, choose **[Up](http://www.microsoft.com/downloads/details.aspx?FamilyID=f052b9a2-59be-49cf-bfae-2f1b2a2a18cb&DisplayLang=en)[date For Windows Vista \(KB955302\)](http://www.microsoft.com/downloads/details.aspx?FamilyID=f052b9a2-59be-49cf-bfae-2f1b2a2a18cb&DisplayLang=en)**. Once you review the download details, click the Continue button in the yellow box to validate your copy of Windows. You may be prompted to install the Windows Genuine Advantage Plug-in, which will enable you to validate your copy of Windows. If prompted, click Install Plug-In at the top of the page, save the file, and run its installation. Once completed, click Continue at the bottom of the page. You will be taken to the Update download page. Choose Download and save the file to your hard drive. When the download is complete, double-click it to start the installation. Follow the on-screen directions and then restart your computer. **[www.microsoft.com](http://www.microsoft.com)**

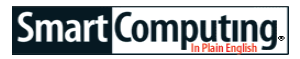

# <span id="page-7-0"></span>**Boost Your Connections**

**Adding Memory Card Slots, USB Ports & FireWire Ports**

## *by Nathan Lake*

From digital cameras to mobile phones, flash memory cards have become the commonplace storage medium in portable electronics. And while you can transfer files to and from most gadgets by connecting the device to your PC via USB, the proliferation of USB-based mice, keyboards, printers, and other peripherals means that USB ports are often in short supply.

Adding a memory card reader does away with the need to connect portable devices to your USB ports—helping to free up ports and reduce cable clutter. You can also install extra USB and FireWire ports to save time from switching the peripherals connected to your PC. In this article, we'll cover what you'll need in order to add support for memory cards, USB ports, and FireWire ports to help boost your PC's connectivity.

## **Reader Rewards**

Without a memory card reader, you'll be taking a few extra steps each time you transfer files on and off your memory card. For instance, when transferring photos from your digital camera to your computer, you'd connect the camera to your PC, open photo-management software, and use the application's file transfer tools. With a memory card reader—either internal or external—you simplify the image transfer process. Insert your memory card into the reader, open Windows Explorer, select the drive for the memory card reader (typically titled Removable Disk), and copy the files to your PC.

## **Card Reader Options**

External memory card readers are available in a wide variety of shapes and sizes. Some models, such as the 61-in-1 USB2 Card Reader from Trust (\$33.99; **[www.trust.com](http://www.trust.com)**), let you copy files from nearly every type of memory card. Other external card readers only read one or a few types of memory cards. For instance, the MobileLite (\$10; **[www.kingston.com](http://www.kingston.com)**) is a flash drive-sized external card reader that accepts both SD (Secure Digital) and MMC (MultiMediaCard) formats. For convenience, many portable card readers feature an integrated USB plug, so you don't need to use a cable to connect the reader to your PC.

If you're in the market for a printer or USB hub, you may opt for a model with an integrated card reader. For instance, the USB 2.0 Hub & Card Reader from Iogear (\$49.95; **[www.iogear.com](http://www.iogear.com)**) offers six USB 2.0 ports and support for 12 types of memory cards. Photo printers commonly offer memory card slots to let you print photos without the need for a PC, and you can also use the printer's memory card slots to transfer files to and from your memory cards. The Epson Stylus NX400 (\$99.99; **[www.epson.com](http://www.epson.com)**), for instance, includes support for CF (CompactFlash), MS (Memory Stick), SD, and xD (eXtreme Digital)-Picture Card formats.

If you'd prefer the clean look of an internal memory card reader, you can install one into a free CD or DVD drive bay at the front of your desktop PC. Typically, internal memory card readers are designed to fit into 3.5-inch bay openings (same size as a floppy drive), rather than the full-sized 5.25-inch bays (same size as a CD/DVD drive). If your PC only offers 5.25-inch bays, you can purchase a bay adapter and bay cover to properly fit the 3.5-inch card reader. If you currently use the 3.5-inch floppy drive on your PC, you can invest in a new card reader that includes both memory card slots and a floppy drive, such as Rosewill's RCR-FD200 (\$49.99; **[www.rosewill.com](http://www.rosewill.com)**).

In addition to a free bay, your motherboard must have an open internal USB port or 4-pin USB header (a group of metal pins) to attach the card reader's cable connector. Typically, USB headers are blue colorcoded and feature a silk-screened label, such as USB3&4. If two numbers are listed, the header provides support for two USB ports. An internal USB port looks like a typical USB port, but it's inside the case. If you don't have any free internal USB ports or headers, install an expansion card that provides the connection type you want. For example, the Siig USB 2.0 5-Port PCI card (\$29.99; **[www.siig.com](http://www.siig.com)**) connects to a PCI (Peripheral Component Interconnect) slot on your motherboard and includes a 4-pin internal USB header and internal USB port (you can use one or the other), as well as four external USB ports.

When shopping for an internal memory card reader, you may also want to look for a unit that provides additional connectivity options. For example, the FP34 (\$39.99; **[www.silverstonetek.com](http://www.silverstonetek.com)**) from SilverStone includes support for 26 types of memory cards, as well as two USB, one mini USB, one 6-pin FireWire, one 4 pin FireWire, and two audio ports.

## **Installation**

For an external memory card reader, the installation process consists of connecting the reader to a USB port on your PC. That's it. For internal memory card readers, start by turning off your PC and unplugging the power cable. Open the side of the case and touch a bare surface on a grounded metal object or wear an antistatic wrist strap to avoid electrical shock that can ruin the hardware inside your PC.

Depending on whether you're swapping out hardware *(Continued on page 9)*

or using a free bay, you'll need to either remove the existing 3.5-inch floppy drive or pop off the bay cover. To take out a floppy drive, remove the screws that hold the floppy drive inside the drive cage, disconnect the drive's connection to the motherboard, and pull the drive from the bay. If you have to take off a bay cover, you'll need to pop out or unscrew the filler plate. In addition, install the 5.25-inch adapter bracket in the bay before you attempt to install the media card reader.

Slide the memory card reader—cables first—into the 3.5-inch bay. Align the screw holes on the card reader with the mounting holes in the drive bay and attach the screws to the side of the drive. Once the reader is secure, connect the cable to a 4-pin USB header or internal USB port inside your case. Note that on a 4-pin USB header, the terminal with the red wire must connect to the pin on the motherboard that provides power. Reference your motherboard's documentation to determine which pin—either the far right or far left pin provides the power.

Close the case, plug in the power cord, and start your PC. Typically, you won't need to install any drivers to use the memory card reader (USB mass storage drivers are built into Windows XP and Windows Vista), but if your internal card reader includes other features, such as a 3.5-inch floppy drive, you may need to install drivers to utilize the tools. To see if the memory card reader is recognized, open Windows Explorer and look for your new removable storage drive.

## **Extra USB Hookups**

Although many internal memory card readers include one or more USB ports, you may prefer to have more permanent USB devices connect at the rear of your PC, where the cords won't be front and center. Typically, add-in USB cards connect to a PCI slot on your motherboard and fit into the expansion slot brackets on your PC's rear chassis. If you'd rather not work inside your PC to add USB ports, you can purchase an external USB hub.

The primary downside to an external USB hub is that all the devices connected to the hub share power and bandwidth, and you may see a decrease in efficiency or lose connection to a device while multiple peripherals are working at the same time. To install an add-in USB card on your PC, turn off your PC, unplug the power cord, and open the case. Use a Phillips screwdriver to remove the screws from the blank slot bracket next to the PCI slot where you'll install the USB expansion card.

Take off the bracket and touch a piece of metal on the case to ground yourself. Line up the connector on the card with the motherboard's PCI slot and gently press the expansion card into the slot. Once the card is se-

<span id="page-8-0"></span>*(Continued from page 8) Boost Your Connections* curely seated, screw the add-in card's metal bracket to the case's rear chassis. Replace the side panel, connect the power plug, and turn on the PC. Windows should recognize the new USB ports and install the appropriate drivers.

## **Where's The FireWire?**

FireWire-based devices can connect to each other in a series, so adding extra FireWire ports isn't always as necessary as adding USB ports. Like a USB hub, a chain of FireWire devices share the same bandwidth, so if speed is important, you may prefer to install additional ports via expansion slots at the rear of your PC or in a free bay on the front panel. External FireWire hubs are ideal if you can't daisy chain your FireWire devices and want an easy way to add extra FireWire ports to your PC.

Many FireWire cards and hubs also include extra USB ports. For example, the RC-110-LX (\$17.99) from Rosewill includes two 6-pin FireWire ports, three external USB ports, and one internal USB port. Iogear's USB 2.0/FireWire Combo Hub (\$39.95) provides three 6-pin FireWire ports and four USB ports.

Front-panel FireWire ports fit into your PC the same as internal memory card readers, but you'll need to make the internal connection to a FireWire header on your motherboard, rather than an internal USB connector or 4-pin USB header. The installation process for an add-in FireWire card is the same as an add-in USB card. To install an external FireWire hub, just connect a FireWire cable between FireWire ports on your PC and hub.

## **Clutter Cleanup**

One of the most efficient ways to tidy the cables around your PC is to group the cables for the devices you rarely disconnect, such as your mouse, keyboard, and printer, near each other on your PC's rear ports. If you have ports available at the front panel or a separate section of the rear chassis, then you won't have to spend time searching for the appropriate cable that runs to your digital camera, camcorder, or portable music player. If you never unplug certain devices, you may also consider using wire ties or wrap-around sleeves to tame your cables.

#### **[SmartComputing.com magazine.](http://www.SmartComputing.com)**

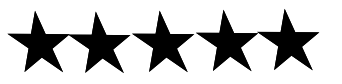

# <span id="page-9-0"></span>**NEED HELP?**— Here's Who to Contact:

#### **Neil Higgins**

440-967-9061 - [higgins.neil@gmail.com](mailto:higgins.neil@gmail.com) Evenings 6 p.m. -10 p.m. + Weekends Hardware, Linux & Windows Operating Systems, Tweaking your system

## **Micky Knickman**

440-967-3118 - [micky@knickman.com](mailto:micky@knickman.com) Evenings 5 p.m. – 9 p.m. + Weekends General Software Configuration, Hardware Installation, Basic to Advanced Windows

## **Lou Koch**

440-985-1585 - [lkkoch@centurytel.net](mailto:lkkoch@centurytel.net) Microsoft Office: Excel, Word, PowerPoint, Publisher, Access, & Outlook, Basic to Advanced Windows

## **Edie Lewandowski**

440-282-4188 - [elew@erienet.net](mailto:elew@erienet.net) Daytime - midnight Desktop Publishing, General File Management, Eudora Email, MSWorks Tools,

#### **Richard Barnett**

440-365-9442 - [Richard216@aol.com](mailto:Richard216@aol.com) Evenings & Weekends General Software Configuration, HardwareInstallation, Basic to Advanced Windows & Web Page Design

#### **Sandee Ruth**

440-984-2692 - [sandee29@gmail.com](mailto:sandee29@gmail.com) 6 p.m. - 10 p.m. except when at work Basic Word Processing, Windows, & Web Design Advanced Internet

## **Jeff Kasler**

440-967-7142 - Jeffk@roadrunner.com 10 a.m. - 7 p.m. Burning CDs using Record Now

## **David Kennett**

440-327-8624 - [w8kfj@yahoo.com](mailto:w8kfj@yahoo.com) 9 a.m. - 8 p.m. Video Editing & DVD Burning

#### **Cathy Ratcliff**

[therats1@verizon.net](mailto:therats1@verizon.net) Though she lives in Coshocton, you can call 740-327-1483 before 8 pm Paint Shop Pro, other Photo Editing programs, Microsoft Office programs

*We have lost some of our members willing to take calls. If you would like to help us out, add your name to this list by contacting the Newsletter Editor [newsletter@LCCUG.com](mailto:newsletter@LCCUG.com)*

## **LCCUG ONGOING CLASSES AND WORKSHOPS**

ALL ARE FREE AND OPEN TO THE PUBLIC

## Genealogy Class

**Date: Tuesday, October 21, 2008 Time:** 5 - 7 pm **Instructor:** Pam Rihel **Place:** LCCC Learning Center. St. Joe's Com. Center, 21st & Broadway

Learn more about finding your ancestors with public records & online websites. How to start & sources to use.

> You must register before the 15th, Email: [LadyGeneo@roadrunner.com](mailto:LadyGeneo@roadrunner.com) Phone: 440-277-6076

## Problem Solving Workshop

 **Date: Tuesday, October 21, 2008 Instructor:** Micky Knickman, et al.  **Place:** Amherst Church of the Nazarene 210 Cooper Foster Park Rd.,44001

Learn how to repair or update your computer by changing hard drives, memory, CD ROMs, etc.

Members are encouraged to bring their computers anytime before 7:30 pm for assistance from Micky, Neil or other knowledgeable members.

## **Microsoft Digital Image**

**Date: Mondays, October 6th and 20th Time:** 3:00 to 4:30 pm **Place:** LCCC Learning Center St. Joe's Com. Center, 21st & Broadway

> For Info contact Joe Harrold - 440-967-5847or [Jncharrold@centurytel.net](mailto:Jncharrold@centurytel.net)

## All Senior Center Classes

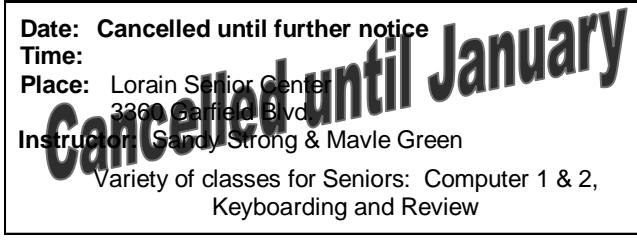

## Digital Photos & Graphics SIG

**Date: Monday, October 20, 2008**

**Place:** Lorain Public Main Library - 6th & Reid Ave. **Time:** 7 - 8:20 pm

**Instructor:** Sandee Ruth, [president@lccug.com.](mailto:President@lccug.com) 

Check our blog for photo ideas in the meantime <http://lccugphotosig.blogspot.com/>

<span id="page-10-0"></span>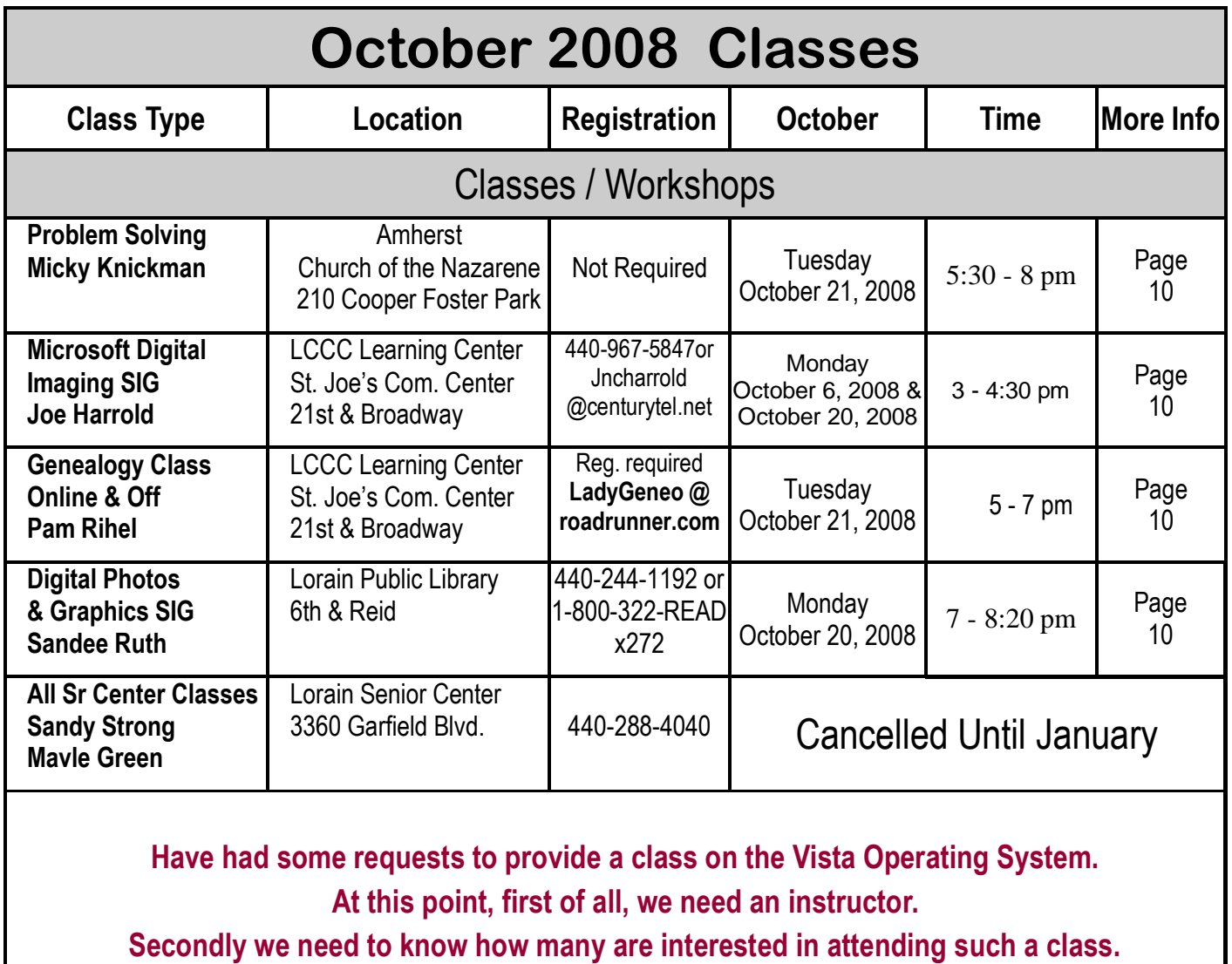

**Watch for an Ediegram pertaining to this topic and make your reply to that message.**

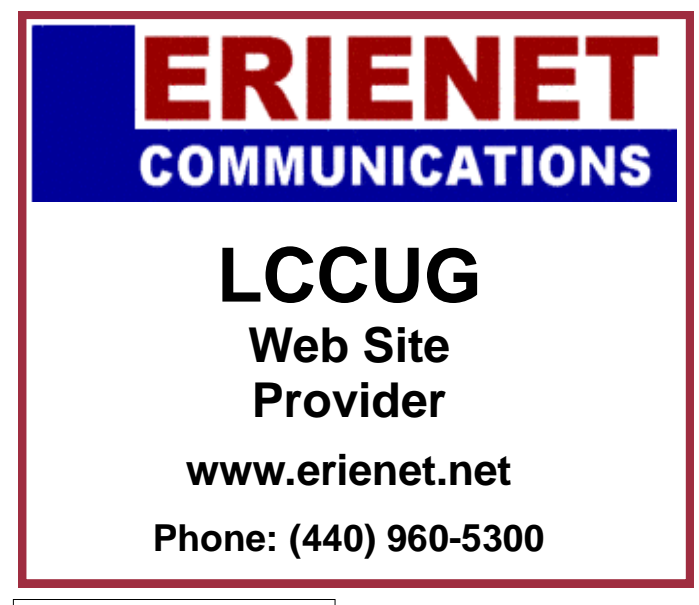

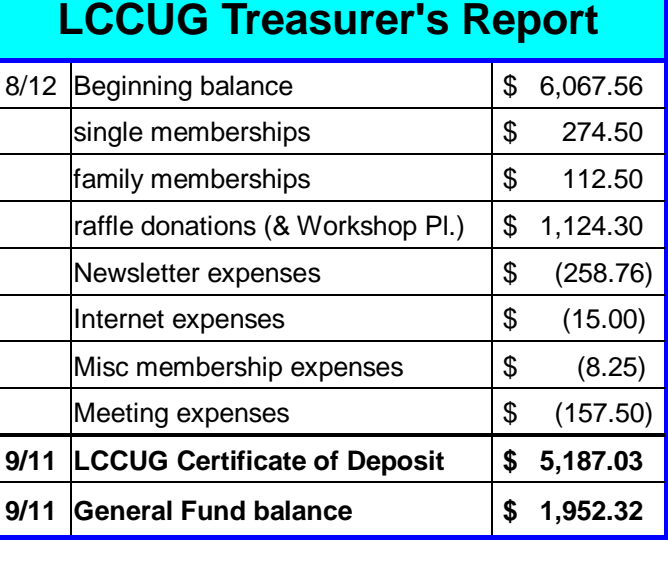

October 2008| **Interface** Volume 20 Issue 10| Page 11

## <span id="page-11-0"></span>**Smart Computing.**

**Customize Windows** 

**Get Comfortable With Your PC** 

*by Joanna Safford*

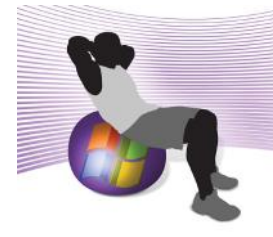

Easily navigating your way around Windows is essential to becoming an avid PC user. It's important to realize that you can configure Windows to work the way you like to compute; in other words, you can customize Windows in order to hear, see, and

use your PC more effectively. You'll need to perform some simple steps to begin changing your settings in both Windows XP and Windows Vista. In WinXP, the Accessibility Options allow you to adjust monitor and peripheral options. You can edit the same types of accessibility preferences in Vista via the Ease Of Access Center.

Both of these tools are designed for anyone with visual impairments or hearing difficulties. If you have discomfort when you move your mouse or feel like you're placing excess stress on hands or arms, then personalizing your Windows accessibility features will take you another step toward improving your computing experience.

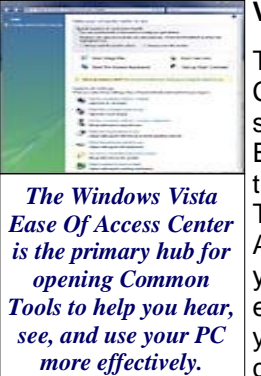

## **Vista Ease Of Access Center**

To find Vista's Ease Of Access Center, click the Start menu and select Control Panel. Locate the Ease Of Access category and then click Ease Of Access Center. The first panel you'll see is Quick Access To Common Tools. If you'd like Windows to read the entire section aloud, you can roll your mouse pointer over any subcategory and listen as Windows scans and reads the text auto-

matically. To select an Ease Of Access Tool, press the Spacebar as you hear the tool's name read out loud or see it highlighted.

Before you dig deeper into the Ease Of Access Center, you'll want to decide which settings are most appropriate for the way you want to use your PC. Click Get Recommendations To Make Your Computer Easier To Use. Windows will ask you five sets of questions regarding the following subjects: Eyesight, Dexterity, Hearing, Speech, and Reasoning. For example, if you select the statement, Conversations Can Be Difficult To Hear (Even With A Hearing Aid) in the Hearing section, Windows will recommend that you Turn On Visual Notifications For Sounds (Sound Sentry). In each one of these sections, you have the option to select checkboxes next to the statements that apply to you. Click Next to move from section to section; click Done once you reach the last screen. Windows will then take you to your Recommended Settings. Here, you can turn on any of the recommended preferences and then click Save.

In the following four sections, we break down the Common Tools in the Vista Ease Of Access Center: Magnifier, Narrator, On-Screen Keyboard, and High Contrast.

**Magnifier.** The Magnifier program enlarges portions of your screen so that you can easily view smaller text. You have the option to activate the Magnifier during your current session or automatically start it every time you log on to your PC. Under Quick Access To Common Tools, click Start Magnifier to magnify the programs and applications you're using at the moment. You can edit the Presentation and Tracking in the Magnifier window. Change the Scale Factor from one to 16 times by clicking the drop-down menu under Presentation. By default, the Magnifier follows the mouse cursor, keyboard selection buttons, and text editing. To change these settings, uncheck the associated checkbox in the Tracking section. To activate the Magnifier to start at every login, go to Explore All Settings and select Make The Computer Easier To See. Find the Make Things On The Screen Larger section and select Turn On Magnifier. Click Save.

**Narrator.** Narrator functions as text-to-speech software for users who may have difficulty reading onscreen text. When you start Narrator in your current session, use the Microsoft Narrator window to change the Main Narrator Settings. By selecting the designated checkboxes, Narrator will echo the user's keystrokes, announce messages, and inform you of scroll notifications. Click the Voice Settings button to adjust the speed, volume, and pitch of Microsoft Anna's voice. To set up Narrator to play at each login, go to Use The Computer Without A Display under Explore All Set-tings and click the Turn On Narrator checkbox; click Save.

On-Screen Keyboard. If you find that you have some trouble pressing the correct keys or that you hold them down for a bit too long, the On-Screen Keyboard is an ideal tool for avoiding the manual strokes of the QWERTY board. You can change the layout of the keyboard by clicking the Keyboard menu and selecting Enhanced Keyboard for an extended layout or Standard Keyboard for basic use. Additionally, you have the option to adjust the on-screen keyboard to Block Layout (in the Keyboard menu); using this layout, the on-screen keys are widened, which makes it easier for the user to select each one individually.

If you want to be sure that you're clicking the cor- *(Continued on page 13)*

rect keys, go to Settings and select Use Click Sound so you can hear an audible click noise each time you click a key with your mouse pointer. Go to Explore All Settings, Use The Computer Without A Mouse Or Keyboard, and find Type Using A Pointing Device in order to start the On-Screen Keyboard automatically every login session. To finish this process, click Use On-Screen Key-board and select Save.

**High Contrast.** Reading text on a monitor can cause strain on almost anyone's eyes. Altering the contrast settings changes the color scheme of text and graphics on your monitor. Under Quick Access To Common Tools, click Set Up High Contrast. Select Choose A High Contrast Color Scheme under the High Contrast section. In the Appearance Settings window, scroll through the Color Scheme list and choose one of the options. Click OK to apply high contrast to your monitor's settings.

To switch to your preferred high contrast setting, use the keyboard shortcut Left ALT-Left SHIFT-PRINT SCREEN (located in the upper-right corner of the keyboard). If you'd like to receive a notification when turning on this setting, select the checkbox next to Display A Warning Message When Turning A Setting On or Make A Sound When Turning A Setting On Or Off; click Save.

**Text captions.** In addition to Common Tools, you're able to administrate settings that will further personalize your operating system. If you use closed captioning while watching television, then you'll likely benefit from the text captions setting. In the Ease Of Access Center, under Explore All Settings, click Use Text Or Visual Alternatives For Sounds. Select Turn On Text Captions For Spoken Dialog (When Available) and then click Save. Keep in mind that only certain programs will use text captions to communicate audio information to the user.

#### **Windows XP Accessibility Options**

Many of the Vista Ease Of Access options are simply updates or minor alterations of WinXP Accessibility Options. In light of this, we'll primarily look at where you'll find the accessibility settings in WinXP and then compare some of the same options offered in each operating system.

**Accessibility Wizard.** To set up individual options for WinXP via the Accessibility Wizard, go to Start, All Programs, Accessories, Accessibility, and click the Accessibility Wizard. In the Accessibility Wizard dialog box, begin by clicking Next. The Wizard will ask you to click or use the arrow keys to select the smallest text you can easily read. Make your selection and then click Next. The Display Settings dialog box will now appear.

*(Continued from page 12) Customize Windows* Here, you can choose among options to Change The Font Size, Switch To A Lower Screen Resolution, Use Microsoft Magnifier, or Disable Personalized Menus. Select the checkboxes next to your desired preferences and then click Next. In the Set Wizard Options box, you will select the specific statements that apply to your vision, hearing, and mobility needs.

> For example, if you select I Am Blind Or Have Difficulty Seeing Things On Screen and click Next, the Wizard will first direct you to the Scroll Bar And Window Border Size dialog box. Here, you will choose the border size that's easiest for you to see; click Next. In the following dialog box, you'll select from three icon sizes: normal, large, and extra large. After clicking Next, the Wizard will ask you to choose a high-contrast color scheme. In the next dialog box, you'll choose a preferred mouse cursor size and color. Lastly, you'll move sliders to adjust the cursor blink rate and cursor width in Cursor Settings. Upon completing the Accessibility Wizard, Windows will list all of your changes in a text box. Click Finish to close out of the Accessibility Wizard.

> **Accessibility tools.** In WinXP, you'll find the Magnifier, Narrator, and On-Screen Keyboard by opening the Start menu and pointing to All Programs, Accessories, and then selecting Accessibility. WinXP's Magnifier lets you use Tracking, Presentation, and magnification Level settings similar to Vista's. When you access the Magnifier, the Magnifier Settings window opens automatically. In the Presentation box, you can choose to invert the colors on the magnified region. The magnification levels range from one to nine.

> The Narrator in WinXP will announce events on-screen and read typed characters, depending on which checkboxes you select. You can also choose options to Move Mouse Pointer To The Active Item and Start Narrator Minimized.

> If you compare the On-Screen Keyboard in WinXP to that of Vista, there are virtually no differences aside from a change in style and color.

#### **It's All For You**

Don't overlook the benefits that accessibility features offer. Once you've found the most comfortable way to compute, then you can confidently explore new applications and programs without the physi-cal restraints. Taking the time to set up these preferences can help you to become increasingly familiar with your PC.

#### **[SmartComputing magazine on-line](http://www.SmartComputing.com)**

## <span id="page-13-0"></span>**Smart Computing.**

# **Corel Paint Shop Pro Photo X2**

Introducing New Features & A New Interface

*by Heidi V. Anderson*

This month, we say a fond good-bye to Paint Shop Pro Photo XI and welcome the latest version of the software, Paint Shop Pro Photo X2. It's a very warm welcome, indeed, for version X2 introduces some fun and useful new features. Here's a quick overview of what you'll find.

## **A New Look**

The first improvement you'll likely notice is the newly designed interface. We were a bit skeptical when we read about Corel touting its modification of the interface's colors, but after editing our photos against the darker, neutral gray background, we found it much easier to make accurate color improvements. (However, you can revert to the classic background at any time.)

## **New Organizational Tools**

Paint Shop Pro Photo X2 introduces a couple new features that make it simpler to work with your photos and other images. When you download a batch of photos to your computer from your digital camera or other device,

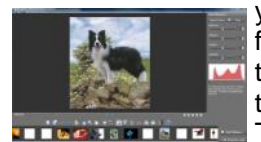

*The Express Lab is one of the features introduced in Paint Shop Pro Photo X2.*

you can scroll through the entire folder of images at once, rather than opening each one separately, thanks to the Express Lab feature. Thumbnails of each image appear at the bottom of the workspace, and you can scroll through them as you edit, delete, or add information to each one.

Another organizational improvement is the Save As tool, which now displays the most commonly used file formats at the top of the list.

Lastly, most of us have made the mistake of editing a photo, saving it, and then realizing that we have overwritten the original file. The Auto-Preserve tool lets you automatically create copies of original images the first time you open them.

## **New Editing Effects**

One of the reasons we enjoy working with photo-editing software is that it allows us to enhance photos that we couldn't quite capture "naturally" with our cameras. Consider, for example, a photo taken indoors with light streaming through a window. Some sections of the image may be overly dark, while other sections are too bright. We can't do much about this when capturing the image because of limitations inherent in cameras, but the HDR (High Dynamic Range) Photo Merge tool can

adjust the highlights and shadows so that you see the clearest possible detail in a photo. You take two photos—one for the dark areas and one for the highlights—and the tool merges the two photos into one optimal photo.

On the other hand, sometimes you want effects that are anything but natural. The Black And White Film effect has been enhanced so you can use a wider range of shades, as well as adjusting brightness and clarity, to turn a color photograph into a black-andwhite one. Or, you can remove the red from bloodshot eyes and lose some weight with the Eye Drops and Thinify modes of the Makeover tools.

## **New Sizing Features**

It can be difficult to judge how large you should make an image when saving it. Too large, and it may take what seems like an eternity for a recipient to download a photo via email. Too small, and it may not be of high enough quality for inclusion in a brochure for your home-based business. The Save For Office feature helps take some of the guesswork out of this process. Choose the Screen Or Email option, and the 96dpi (dots per inch) image is most suitable for sharing via email or Web pages. Choose Desktop Printing, and the 200dpi image is of high enough quality for many applications. Or, choose Professional Printing, and the 300dpi image will produce an image suitable for inclusion in a magazine, such as *Smart Computing*.

## **Wait, There's More!**

These are just a few of the new features found in PSP Photo X2. You'll also find upgraded crop tools, new layer styles, and visible watermarks, as well as other enhancements. We look forward to covering these features in depth in the upcoming months.

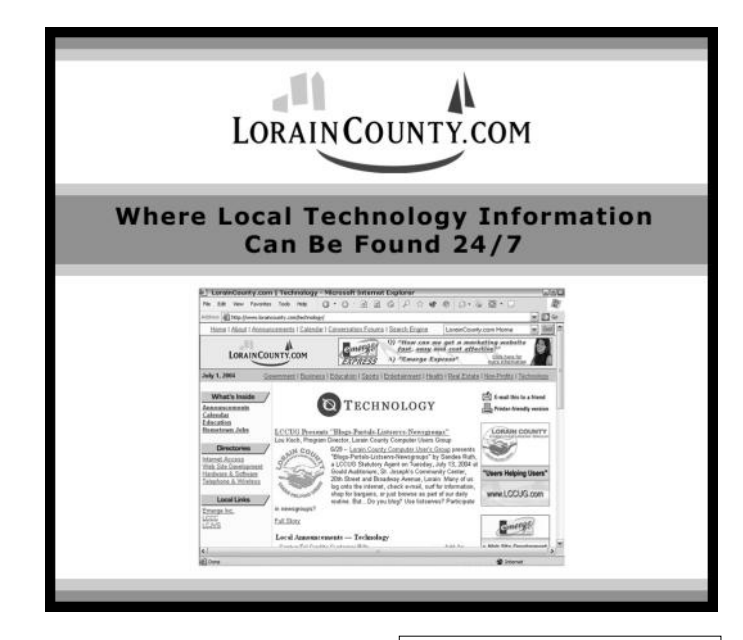

<span id="page-14-0"></span>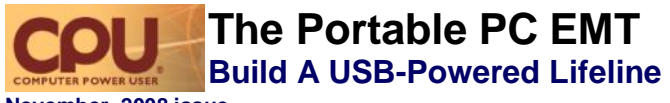

**November, 2008 issue.**

We know how it is. You learn a little about computers and suddenly everyone thinks you're Mr. (or Ms.) Fix-it and wonders if you can help them out with a little problem. Of course, unless you're Neo, you can't just fix computers with your mind. You need some tools to figure out what the problems are, more tools to fix them, and still more tools to salvage data files; but who always carries those tools around in their pocket?

Well, to be brutally honest, we do. And, thanks to inexpensive USB flash drives and the explosion of thumb drivecompatible software, you can, too. We'll show you the hardware and software we use to accomplish computer troubleshooting and data salvage without a toolbox or a bunch of CDs.

## **Choose Your Weapon: The Right USB Flash Drive**

If you've strolled down the flash drive aisle of an electronics store lately, you know that USB flash drives come in virtually all shapes and sizes, but we've learned to look for certain things in a flash drive.

The first is capacity. Although a 1GB drive is all you really need to get away with our self-booting, well-loaded rescue pack, with prices being what they are, you might as well pick up at least a 4GB drive. We found such a drive online for less than \$20. With 4GB at your disposal, you'll have plenty of free space for data recovery in addition to your tools. A larger 8GB or 16GB drive is even better, but such drives can be a little pricey. If you're really hungry for free space, you can use a USB hard drive instead of a flash drive, but you'll lose some portability.

The next is form factor. If you're going to just toss a flash drive in your computer bag or glove compartment, then almost any name-brand drive will do. But if you're one of those folks whose flash drive is never separated from a lanyard unless it's plugged into a PC, look for a drive/lanyard combo that uses a positive "clicking" quick-release mechanism instead of one that relies on friction alone. Trust us, friction mechanisms will loosen over time and drop your drive when you're not looking. For flash drives you attach to your keychain, the important word is "metal." Look for drives with metal cases and/or metal clipping hardware, as plastic tends to break in the rough-and-tumble world of your pocket. Our preferred keychain drive is the A-Data S701, which is all-metal and unbelievably tiny.

#### **Self-Booting Environments: UBCD & Ubuntu**

Most computers built within the last three years can boot from a properly configured USB device. This is a huge advantage for troubleshooting and data recovery when an internal hard drive can't boot or Windows is corrupted or full of malware. A well-built Linux distribution such as Ubuntu is invaluable

for two reasons. First, if Windows won't boot or if certain hardware won't work under Windows, a working Linux distro can quickly help you determine if the base hardware is OK. For example, if you can't get an IP address in Windows but you can once you boot in Linux, you can rule out a bad NIC. It's also amazingly easy to retrieve data from a drive where Windows is messed up but your hardware is fine. Ubuntu can read the files from the NTFS partitions and then either copy them to another hard drive or a second USB flash drive; burn a CD or DVD; or copy files via FTP or over the LAN. It can easily delete or edit files that are otherwise locked and untouchable in Windows. On top of this, Ubuntu has Gparted, our favorite free graphical disk partition manager, plus all the Linux command line tools any-

one could ever need.

The UBCD (Ultimate Boot CD) is a completely different kind of self-booting disk. Its creators have combined more than a hundred different hardware diagnostic utilities, file managers, troubleshooters, BIOS updaters, benchmarks, and antivirus tools

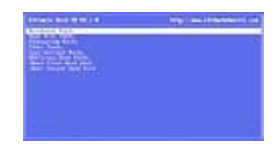

*Ultimate Boot CD works is just as effective on a USB flash drive as it is on a CD.*

all onto one bootable CD; a text-based menuing system lets you choose what you need. Although its file management and copying tools have been eclipsed by Ubuntu in terms of ease of use (but they tend to work on hardware Ubuntu doesn't recognize), there's no better set of tools out there to diagnose bad hardware and perform other specific maintenance/support tasks.

There are several methods of "converting" these self-booting CDs into self-booting USB flash drives, but we have a way to add them both to the same drive. You set up menus to choose which "CD" to boot from, and as a bonus, have plenty of Windows tools, too. The process is a little involved, but you can do it in 15 minutes once you've downloaded everything. Take note: This will reformat your flash drive twice, so offload anything you want to keep and put it back later.

First, follow the tutorial at PenDriveLinux.com (**[tinyurl.com/5q3gux](http://tinyurl.com/5q3gux)**) to convert the latest Ubuntu LiveCD run from a self-booting USB flash drive; the process takes about five minutes and runs from Windows. Once completed, boot from the flash drive to make sure it works. Check your BIOS boot screens to see what key to press to select a USB boot device. (Hint: F12 and F8 are common ones), and then boot back in Windows. Copy all the files from that flash drive into a temporary directory, making sure you're able to see and copy all hidden, locked, and system files. This last step is important.

Next, follow another tutorial at PenDriveLinux.com to convert the latest UBCD into a self-booting USB flash drive (**[tinyurl.com/32ewmk](http://tinyurl.com/32ewmk)**), which also takes about five minutes and runs from Windows. And it will also reformat the drive

*(Continued on page 16)*

#### *(Continued from page 15) Portable PC EMT* program or service is causing a prob-

again. As before, once completed, boot from the flash drive to make sure it works, and then boot back into Windows. Last, we combine the two. Delete the following two files from the UBCD thumb drive: Autorun.inf and Makeboot.bat. Next, copy everything from the temporary Ubuntu folder on your hard drive onto the root folder of the thumb drive except the following five items: the Syslinux folder, Ldlinux.sys, Autorun.inf, Isolinux.cfg, and Syslinux.cfg. Finally, edit the file Custom.cfg in the /custom folder on the flash drive, adding the following four lines:

#### LABEL live

menu label Ubuntu 8.04.1 LiveUSB

kernel /casper/vmlinuz

append file=/cdrom/preseed/ubuntu.seed boot=casper initrd=/ casper/initrd.gz quiet splash —

You can copy and paste these lines from Syslinux.cfg in the temporary Ubuntu folder. Make sure there's a blank line at the end of this file, or Ubuntu might not boot.

Finally, to test the new drive, reboot from it. The normal UBCD menus should appear, but if you navigate to the User-Defined Tools menu, there's a Ubuntu entry. Selecting it boots Ubuntu as if booting from a LiveCD, but it's much faster once it gets rolling. As with the LiveCD from which it's based, you can't install new software or save anything to the flash drive, since it is the boot media.

## **Windows Tools**

Although self-booting environments can be lifesavers, any troubleshooter is also going to need to deal with Windows when it's running. That's where a few vital utilities can really save the day. These are the tools needed to kick-start a misbehaving Windows installation and help get data copied off when Windows' own utilities either can't do the job or malware is actively preventing them from working.

If you've made a bootable flash drive, there are some things to do to make using Windows utilities on it a little easier. First, rename the flash drive to something like "Rescue"; just right-click the drive from the My Computer window and choose Rename from the pop-up menu. Next, since the root folder is now filled with other files and folders, add some easily findable subdirectories, such as "00\_WinUtilities" and "00\_Data" and install your utilities into the first folder and store recovered data in the second.

As for specific tools—we find the following utterly indispensible, and they run directly from the flash drive, so you don't need to install anything on the troublesome PC. As a bonus, they're all free:

**HiJackThis 2.02.** When Internet Explorer can't find the Internet or Windows is acting strangely, there's a good chance that some browser-helping plug-in or Windows startup

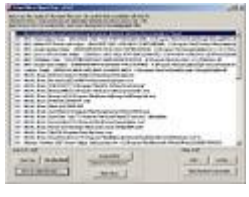

lem. HiJackThis scans IE and Windows for browser helpers and Startup programs/Services, and lets you easily disable and delete individual items as easily as clicking a checkbox in a list

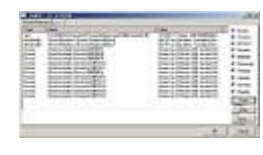

and clicking the Fix button. If you aren't sure what some of the entries are, TrendMicro (HiJackThis' new owner) maintains multilingual user forums that help make sense of it all. (**[tinyurl.com/33qwyx](http://tinyurl.com/33qwyx)**)

**GMER 1.01.4.14536.** When a computer acts like it's infected but the onboard antivirus and anti-malware scanners report a clean system, then it's time to suspect a rootkit. Rootkits work by tricking the base OS into hiding certain files or folders from the rest of the OS, and hackers are employing rootkits to subsequently hide their payloads from AV/AM scanners. GMER searches for hidden files, processes, services, drivers, Registry keys, and drivers hooking into the SSDT (System Service Descriptor Table), IDT (Interrupt Descriptor Table), or IRP (I/O request packet). When it finds them, it offers a way to disable and delete them. (**[gmer.net/index.php](http://gmer.net/index.php)**)

**RootKit Revealer 1.71.** A SysInternals creation that's now a

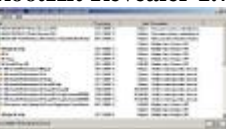

Microsoft tool, RootKit Revealer is another free, portable, and effective RootKit scanner (it found the original Sony anti-DRM rootkit a few years

back.) It uses methods different than GMER to detect rootkits, comparing what it actually sees to what it expects to see. (**[tinyurl.com/2gukvq](http://tinyurl.com/2gukvq)**)

**StartupList 2.02.** StartupList is a shockingly thorough list of

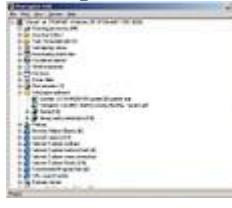

everything that starts with your computer (even things like autoexec.bat and config.sys, if they're there), presented in a collapsible tree-view. It can't make changes, but it gives a great bird's-eye view of what you're dealing with. (**[www.merijn.org/](http://www.merijn.org/programs.php)**

#### **[programs.php](http://www.merijn.org/programs.php)**)

**SystemExplorer 1.5.** Combine a super task manager with a

startup program manager and a TCP/IP connection viewer, and you get the doit-all SystemExplorer. Although it's a little redundant when you have other tools installed and its GUI is a little cluttered, SystemExplorer is the ultimate general-purpose Windows troubleshooting tool and system monitor. (**[systemexplorer.mistergroup.org](http://systemexplorer.mistergroup.org)**)

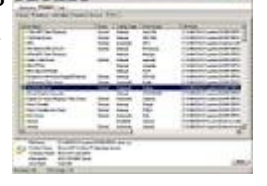

**Unstoppable Copier 3.51.** If you need to copy thousands of files off of a failing or scratched disk, Unstoppable Copier is

#### <span id="page-16-0"></span>*(Continued from page 16) Portable PC EMT*

much than Windows' own Explorer. Unstoppable Copier won't choke and die when it can't read individual files from a full folder or drive, and it supports wildcard operations. (**[tinyurl.com/2gp2se](http://tinyurl.com/2gp2se)**)

**PC Inspector File Recovery 4.0.** If you need to recover files,

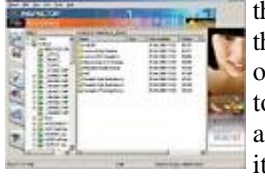

then installing an undelete utility to the hard drive is very bad: It could overwrite the very files you're trying to salvage. PCIFR doesn't come with a portable version, but you can install It to your hard drive as normal and

then copy its Program Files folder to your flash drive. Voila, it's a portable application! It restores deleted files, lost directories, and even lost volumes due to damaged partition tables. (**[www.undelete-plus.com](http://www.undelete-plus.com)**)

**NirSoft Password & RegKeys Tools.** You'd be amazed how many computer problems boil down to forgotten passwords and registration keys. NirSoft has dozens of free tools, but the ones we rely on the following: ProduKey (which recovers Windows' Activation Keys along with MSOffice, and various servers), Mail PassView (which recovers email passwords from almost all email software), and WirelessKeyView (which recovers the WEP/WPA wireless key that Windows is remembering). (**[www.nirsoft.net](http://www.nirsoft.net)**)

**Spybot Search & Destroy 1.6.0.** One of the granddaddies of anti-malware received minor improvements this year, and you can make it portable by installing it directly to your flash drive instead of your hard drive. (Uncheck all the background and plug-in options.) It will only do foreground scans when run from the flash drive, but that's all you need to clean an ailing system much of the time. (**[www.safer](http://www.safer-networking.org/en/index.html)[networking.org/en/index.html](http://www.safer-networking.org/en/index.html)**)

**ClamWin Portable.** Although not necessarily the best antivirus scanner out there, the portable version of ClamWin can download definition updates and run a full foreground scan without installing anything to the troubled hard drive. That's more than other products, commercial or otherwise, can claim. (**[tinyurl.com/ydyq4r](http://tinyurl.com/ydyq4r)**)

## **Adding More & Moving On**

Our suggested tools just barely fit on a 1GB drive, but if you have more space, most of the applications at PortableApps ([portableapps.com\)](http://portableapps.com) are handy to have on-hand to edit Office files (with Portable OpenOffice), browse the Web (with Portable Firefox), deal with RAR and ZIP files (with Portable PeaZip) or do a lot more. All of these tools are free and opensource, too.

Armed with such a flash drive, retaining your Mr. Fix-it title has never been easier/

#### **by Warren Ernst**

*Reprinted with permission from Computer Power User which is a monthly print publication aimed at people who know that technology rocks For more information, visit [www.computerpoweruser.com.](http://www.computerpoweruser.com)*

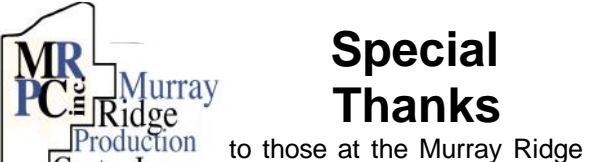

## **[Special](http://www.mrpcinc.com)  [Thanks](http://www.mrpcinc.com)**

Center Inc. [Production Center in Lorain, a](http://www.mrpcinc.com)  [worksite of the Lorain County Board of Mental](http://www.mrpcinc.com)  [Retardation, for collating, folding, and stapling our](http://www.mrpcinc.com)  [newsletter. If any other organizations or busi](http://www.mrpcinc.com)[nesses would like to acquire their help, contact](http://www.mrpcinc.com)  [them at \(440\) 284-2720 or](http://www.mrpcinc.com) [www.mrpcinc.com.](http://www.mrpcinc.com)

## *Tip Of The Day: September 11, 2008*  **A Misbehaving Mouse**

If your wireless mouse or trackball stopped moving, install fresh batteries or connect a rechargeable mouse to its charger to ensure the mouse has power. Then, re-establish a connection by pressing the Connect button on your mouse or receiver. Depending on your model, you may need to press the Connect button on the receiver and mouse simultaneously. Your users manual will indicate the correct way to establish a connection, as well as the effective range the mouse can be placed away from the receiver.

## *Tip Of The Day: September 22, 2008*  **Place Your Surround Speakers Correctly**

The language of surround sound keeps referring to "rear" speakers, but it's not a useful word. First, you rarely place rear speakers to the rear of the listeners; you should place them to the sides instead, perhaps slightly toward the rear, and often elevated. The goal of surround sound is to surround you in the sense that sound comes from numerous points, ideally unidentifiable. You don't want to know where the sounds of frogs are coming from; you want them to simply be there, part of the aural landscape.

## *Fun Facts & Stats Of The Day: September 22, 2008*  **DWT (Driving While Texting)**

According to a survey from **[FindLaw.com](http://www.FindLaw.com)**, 48% of drivers between the ages of 18 and 24 admitted to sending text messages while driving. Seventeen percent of all adults said that they'd sent a text message, instant message, or email in the act of driving. Alaska, Minnesota, New Jersey, and Washington have enacted laws that ban text messaging while driving.

## <span id="page-17-0"></span>*Saving Pictures That Show On Your Computer Screen*

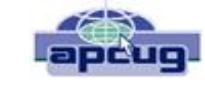

by Dick Carricato

Member of Tri County Computer User Group, Florida **[www.tccug.net](http://www.tccug.net)** -- **[d\\_carricato\(at\)bellsouth.net](mailto:d_carricato@bellsouth.net)**

These days we are bombarded with beautiful pictures on our computers, and when I see a great picture I'm not happy until I have it stored away in my own computer where I can use it when I want to.

The usual technique used to extract and save pictures from the web, from e-mail, or from any other source that places a picture on the computer screen, is simply to right click on the picture and select "Save picture as..." This will often open the 'My Pictures' folder where the user can select a folder in which to save the picture.

This is a very straight forward, simple, and easy to remember technique for those situations where it works, and if it worked all the time this article would end right here. However, it often does not work. Sometimes web authors make it difficult for you to copy their pictures, and a right click on one of those pictures produces a grayed (not available) "Save picture as..." selection. Pictures in PDF documents in general cannot be copied, and for that matter, even highlighted text can't be copied from most PDF documents. Very often when an e-mail picture is right-clicked the "Save picture as..." selection is available, but when that option is selected an error box appears saying, "The system cannot find the file specified."

The remainder of this article will be devoted to a single method that allows the user to copy and save any image that shows on his computer screen. This method involves the use of the Windows Print Screen function. Of course, everyone remembers how to use Print Screen (Prt Scn) because we have discussed it in the past. Just in case you have forgotten I'll review it here.

The Prt Scn key is located to the right of the function keys at the top of the keyboard. When Prt Scn is pressed it copies a picture of the entire display to the Clipboard. Pressing Alt-Prt Scn copies an image of the Active window to the Clipboard. Remember that the active window is the one with the bright title bar, and it got that way by clicking the mouse anywhere within the window. The Clipboard is just a section of memory that Windows uses for all Copy and Paste operations. Information is copied from any Windows program to the Clipboard by using the Copy command. Information is pasted to any Windows program from the Clipboard by using the Paste command.

The next time a nice picture shows up on your screen, right-click on it and attempt to save it by using the "Save as..." command. If that fails, click once in the window where the picture is located; maximize the window to make the picture as large as possible, and then press Prt Scn. (In rare cases you might have to hold the Shift key while pressing Prt Scn.) This places the entire window, including the picture that you want, in the Clipboard. The rest of the procedure requires a graphics processor, and fortunately the Windows Paint program will do just fine. It can be found by clicking Start, (all) Programs, Accessories, Paint (or mspaint). To put a shortcut to Paint on your desktop, right click and drag it to your desktop, let go, and select copy here.

So far all we have done is to discover a picture, maximize the window that contains it, and press Prt Scn. Next, open Paint by double clicking the Paint icon on the desktop. In Paint, click Edit and select Paste. Now the entire window that you copied above is visible in the Paint window

Pick up the selection tool from the group of tools along the left side of the Paint window. To do this, click on the dotted line rectangle. Move the mouse pointer to the upper left corner of the Picture. Then press the left mouse button and drag to the bottom right corner of the picture. This selects the picture that you want to keep. Copy this to the Clipboard by right clicking within the selection and (left) clicking on Copy.

Now you have what you want in the Clipboard, and all that you don't want is visible in Paint. Click File and New, and answer the query to save the garbage with ‗no'. Click Edit and Paste to get the picture alone into Paint. Click File and Save as…. Be sure to select a file type of JPEG for your picture. If you don't, Paint will save the file as a bitmap (.BMP) which is quite large, ranging from 1 to 5 megabytes depending on the size of the picture. The JPEG file will be only about 5% of the size of the bitmap file.

*This article has been provided to APCUG by the author solely for publication by APCUG member groups. All other uses require the permission of the author (see e-mail address above.*

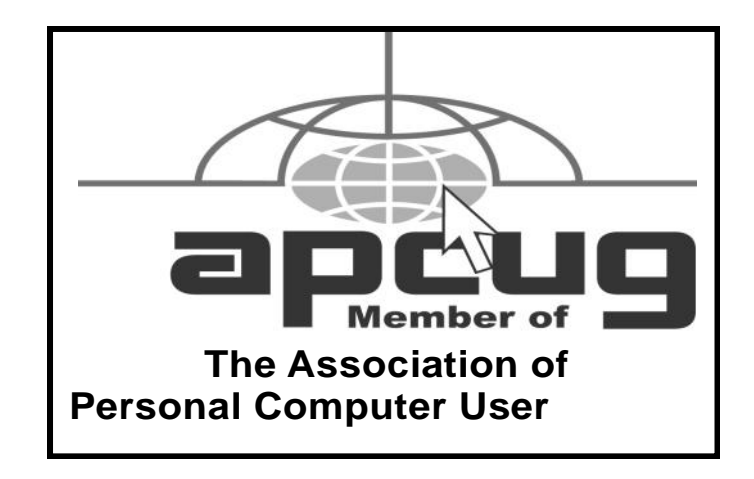

<span id="page-18-0"></span>

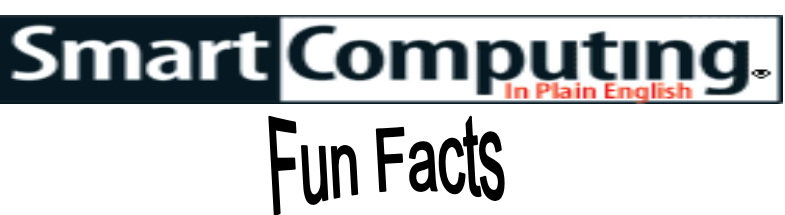

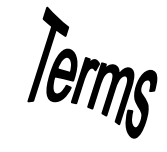

#### *Tip Of The Day: September 21, 2008*  **Frozen In Action**

If you're photographing sports or other kinetic activities, you can use extremes of shutter speed to accentuate the action. A slow speed (1/15th of a second, for example) will lead to blurring of the figure, emphasizing its sense of motion. With fast shutter speeds, you can stop action, such as capturing a high-jumper hanging weightless while clearing the bar.

#### *Term Of The Day: September 21, 2008* **lasagne syndrome**

A program that has a tendency to stack its dialog boxes on top of one another, which may make it difficult to use the program properly.

## *Fun Site Of The Day September 21, 2008*  **Origami Cards**

For the crafty folks among us, this site (**[home.no.net/](http://home.no.net/origami/tablecards.htm) [origami/tablecards.htm](http://home.no.net/origami/tablecards.htm)**) offers dozens of free, online instructions for making all sorts of creative table cards using origami. Some are quite simple or simply elegant, while others are rather elaborate. Click the large thumbnail of the design you want to try. You'll be greeted by full-color instructions that you can print out if you need to. Good luck trying to make the Dandelion Card! **<http://home.no.net/origami/tablecards.htm>**

#### *Tip Of The Day: September 20, 2008*  **Random Freezes Or Shutdowns**

One of the most common complaints with notebooks, frozen displays and sudden shutdowns, can mean loss of data if you had not recently saved your open projects.

More than likely, these problems are caused by your computer overheating. Computers generate heat when they operate, and if that heat cannot be dissipated, connections are stressed and components can be damaged. As a safeguard, notebooks have a built-in feature that shuts the computer down automatically if it gets too hot.

The first thing to do is inspect the vents on your notebook to ensure they are not blocked. With unblocked vents, if your notebook feels hot but you don't hear the fan kick on, the fan itself needs attention. It may simply be a matter of cleaning out any accumulated dirt or dust in the vents and on the fan itself, but if a few blasts of compressed air don't do the trick, try to remove the fan and clean it by hand. Fan removal can be easy or very difficult depending on the brand of notebook; proceed here with caution. After a thorough cleaning, if the fan still does not work, consider replacing it.

Shutdowns may also occur as a result of a loose switch; if you can rule out overheating as a culprit, take your notebook to a repair shop so a professional can evaluate the machine.

#### *Tip Of The Day: September 17, 2008*  **Save Space**

One of the benefits of digital cameras is being able to see a picture right after you take it. If you like the picture, do nothing; if you don't, you can delete it. By deleting images as you go, not only will you have space on the media card for more pictures, but also editing out the not-so-great pictures will cut down on the time and effort you'll expend transferring and organizing your image files later on.

On the small screens of digital cameras, it's often difficult to know whether the picture is really a keeper. When you're reviewing images in Playback mode, use the zoom lever to get a close-up of image details. Take advantage of the four-way controller or the jog dial to move from side to side and up and down. Make sure the picture is in focus and check to see if your subjects have red-eye or if their eyes are closed. With that information, you can decide if you want to keep the picture or delete it.

#### *Tip Of The Day: September 16, 2008*  **Phishing Scams**

Phishing scams occur when a con artist impersonates a bank, credit card, or ecommerce company and sends you an email asking you to give them your personal information. Although these emails may appear to be real, they aren't.

#### *Tip Of The Day: September 14, 2008*  **Ask The Right Questions**

Most of us don't read manuals except as a last resort, but it's a good idea to store them close by, at least in the early stages of using a new product. When deciding how to file product information, think about where you would look for it, not where you should file it. For example, if you were looking for the warranty for your digital camera, would your first reaction be to look under Canon, PowerShot, or camera? Your answer will tell you whether you should set up file folders by manufacturer or model name or group the information by product type, such as tools, electronics, or appliances.

Reprinted with permission from Smart Computing. Visit <http://www.smartcomputing.com> to learn what Smart Com*puting can do for you and your user group!*

<span id="page-19-0"></span>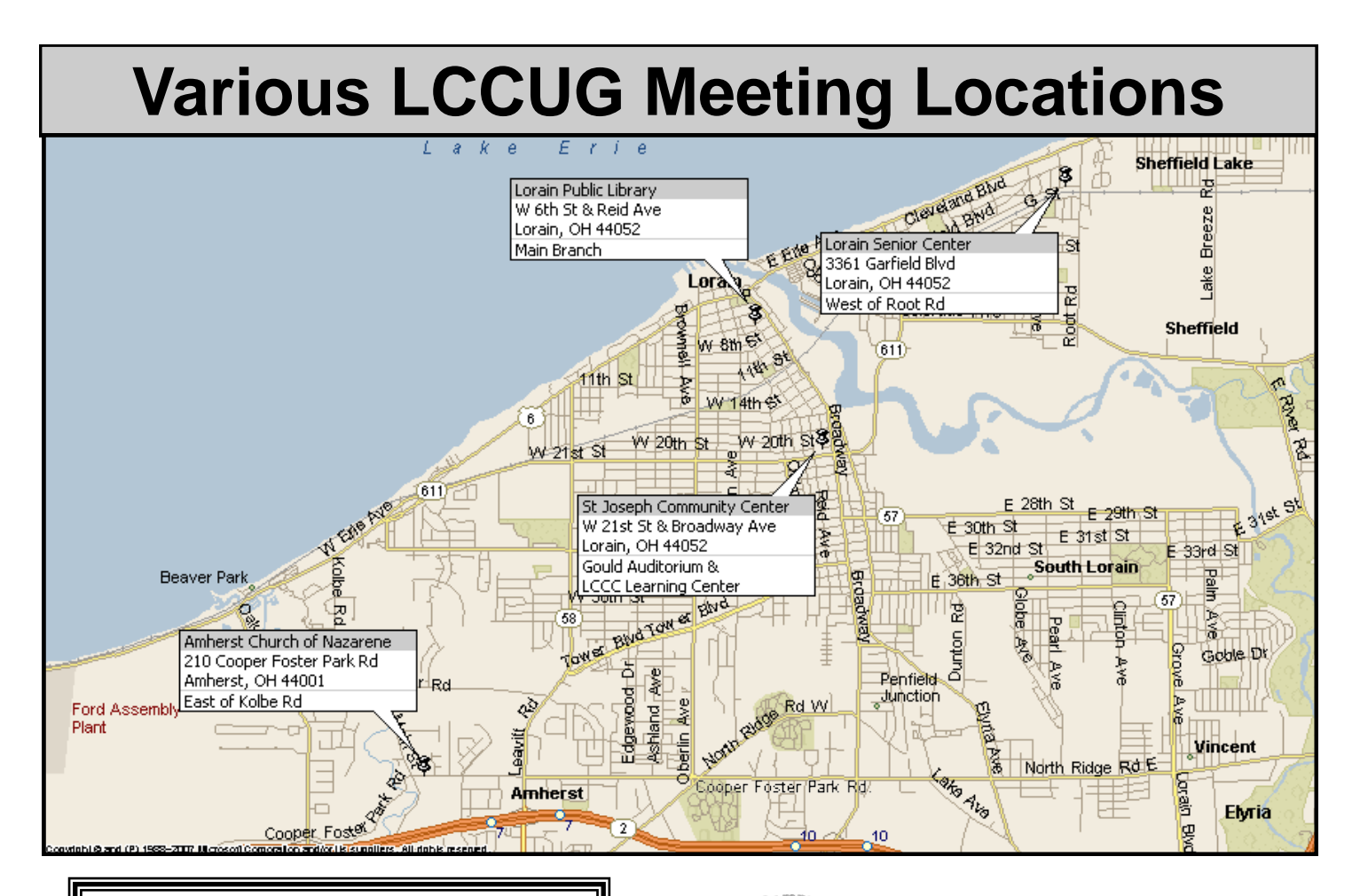

## Gould Auditorium

All General Meetings are held at Gould Auditorium - St Joseph Community Center, Lorain, OH.

Park in the parking garage attached to the building. Go west at the corner of Broadway and W 21st St to the next block, Reid Ave., turn north and the entrance for our parking is on the west side of the garage.

Go up the ramp and park anywhere on the 2nd floor and up. Use the elevators to go to the 2nd floor, which opens to Gould Auditorium.

*Note:**Parking on the South, W. 21st St side is only for the Emergency Vehicles.*

## **MEMBERSHIP WITH LCCUG**

**Yearly dues are \$25 for a single membership.**

**Family membership dues are \$25 annually for the first member, additional members in the same household are \$12.50 each. (Family memberships receive only 1 newsletter per household).**

**Interested persons wanting more information should contact:**

**Edie Lewandowski, Director of Membership, (440) 282-4188 or [membership@lccug.com.](mailto:membership@lccug.com)**

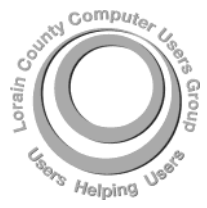

**POSTMASTER: SEND ADDRESS CHANGES TO: LCCUG** P.O. BOX 792 AMHERST, OH 44001-0792

**TIME VALUE MAIL PLEASE DELIVER PROMPTLY**

**NON-PROFIT ORG. U.S POSTAGE**

## **PAID**

**Permit # 792 AMHERST, OHIO**

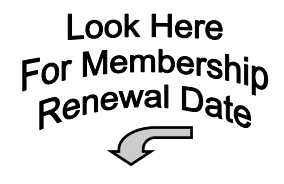

Place Label Here